# Initiate a Private Connection in Basic Mode for ServiceNow

Last Modified on 03/12/2024 11:32 am EDT

| Note: For Private Connections:                                                                                                    |
|----------------------------------------------------------------------------------------------------|
| <ul> <li>an instance you have access to is considered a public side.</li> <li>an instance you don't have access to is considered a private side: destination instance.</li> </ul> |
|                                                                                                    |

The main difference between private and public connection types is whether the HTTP/HTTPS requests are initiated from one side or from both sides. In this case, HTTP/HTTPS requests are initiated from the destination's private side only.

### Introduction

Connections in Basic mode have a set of **Sync Rules**, generated by Exalate. In Basic connections, you can only sync incidents. All comments are synced as public comments.

You cannot modify **Sync Rules** in Basic Mode.

If you want to edit/delete Sync Rules, you can upgrade the connection to Visual Mode or Script Mode.

## Initiate a Private Connection from ServiceNow

1. Navigate to the **Connections** tab in the Exalate console.

|            | exalate               | Connections                                                                                  |
|------------|-----------------------|----------------------------------------------------------------------------------------------|
| θ          | example.exalate.net   | Connection defines synchronization behavior, including Initiate connection Accept invitation |
| <b>→</b>   | Getting Started       |                                                                                              |
| 0          | General Settings      |                                                                                              |
| 0          | Connections           |                                                                                              |
| Q          | Entity Sync status    |                                                                                              |
| $\bigcirc$ | Triggers              |                                                                                              |
| 0          | Errors                | You do not have any connection defined yet.                                                  |
| ie.        | Exalate Notifications | Create a new connection                                                                      |
| 0          | License Details       |                                                                                              |
| 0          | Bulk Connect          | Documentation EULA Support Report a bug                                                      |
| :=         | Sync Queue            | Powered by Exalate v. 5.4.9 (Core v. 5.4.9)                                                  |
|            | Clean-up Tools        |                                                                                              |

#### 2. Click Initiate Connection.

| Connections                                                                                          |                     |                   |   |
|----------------------------------------------------------------------------------------------------|---------------------|-------------------|---|
| Connection defines synchronization behavior, including communication details, sync rules, and scope. | Initiate connection | Accept invitation | 2 |

#### 3. Click 'I don't have a URL'

If the destination instance is in a private network click **I don't have a URL**. Exalate suggests available connection types based on the destination instance's version of Exalate.

|                          | Initiate o | connection |                      | ×    |
|--------------------------|------------|------------|----------------------|------|
| Destination instance URL |            |            | I don't have a URL 🗸 | С    |
|                          |            |            |                      |      |
|                          |            |            |                      |      |
|                          |            |            |                      |      |
|                          |            |            |                      | Vext |

- 4. Choose a **Basic c**onnection mode.
- 5. Click Next.

| Destination instance URL ()                                 |                     |                                |
|-------------------------------------------------------------|---------------------|--------------------------------|
| https://example.exalate.net                                 |                     | I don't have a URL             |
| Choose the configuration type                               |                     |                                |
|                                                             |                     |                                |
| Basic                                                       | <                   | Script                         |
| <ul> <li>Automatic configuration of basic fields</li> </ul> | Groovy-based scrip  | ting                           |
| <ul> <li>Sync rules cannot be edited</li> </ul>             | Configure each side | e of the connection separately |
| <ul> <li>Only issues can be synced</li> </ul>               |                     | use cases of basic to advanced |
| Recommended for use cases of basic complexity               | complexity          |                                |
|                                                             |                     |                                |

#### 6. Click Next.

**Note**: As this is a Public-Private connection and you don't have admin access to the other side, you can continue to configure on your end and then send an invitation to your partner.

#### 7. Click Copy Invitation Code

Here you can copy the invitation code and send it over to your partner. The destination side is shown as "unknown" since this is a private side.

| Initiate connection                                                                                                    | ×    |
|----------------------------------------------------------------------------------------------------|------|
| Ensure that Exalate is installed on the destination side "unknown"<br>On the "unknown" side, you (or their application administrator) need to Accept the<br>Invitation.<br>Use the following invitation code:<br>Copy invitation code |      |
|                                                                                                    | Done |

#### 8. Click Done

Once your partner accepts the invitation, you can start synchronization.

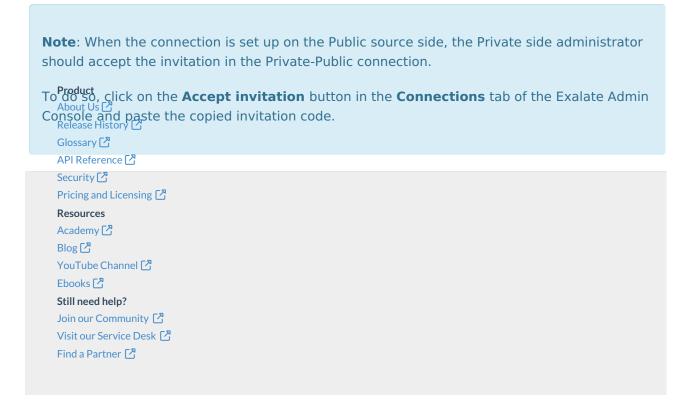